## Hikvision - Agregar cámaras Wi-Fi a NVR Wi-Fi

Procedimiento para agregar una cámara WIFI HIKVISION modelo DS-2CD2023G0D-IW2 y DS-2CD2123G0D-IW2 a un NVR WIFI Modelo DS-7604NI-K1/W

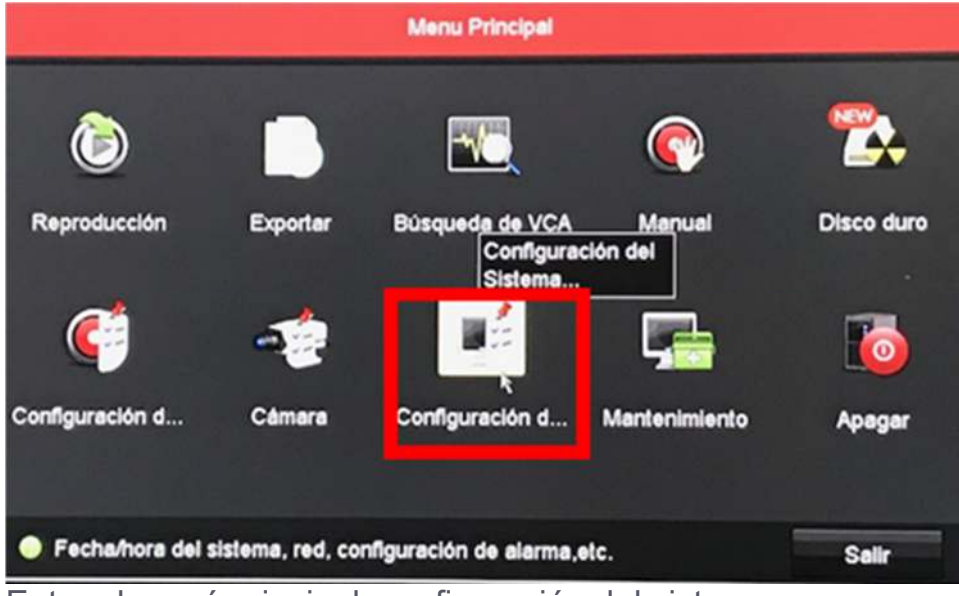

El primer paso es configurar la red WIFI en el NVR, de la siguiente manera.

Entre al menú principal, configuración del sistema.

En la opción WIFI ponga nombre al SSID y contraseña.

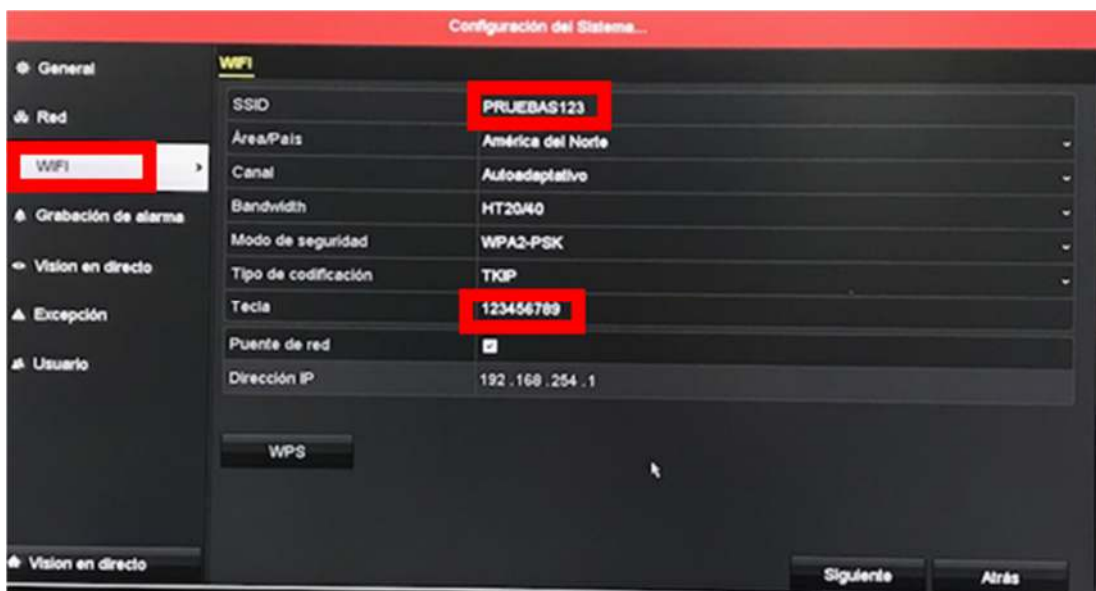

Conecte la cámara a la red.

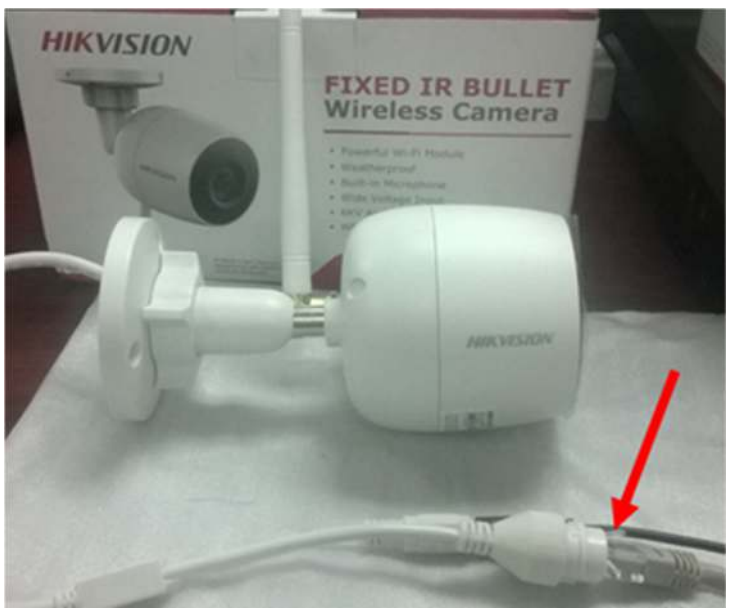

Abra la aplicación SADP para ver cuál IP tiene la cámara, como es un dispositivo nuevo va aparecer inactivo, ahí asigne una contraseña para activarla, la cámara por default trae una IP, si tiene un segmento de red diferente al que usted maneja debe cambiar la IP para que este en su mismo segmento y pueda realizar la configuración.

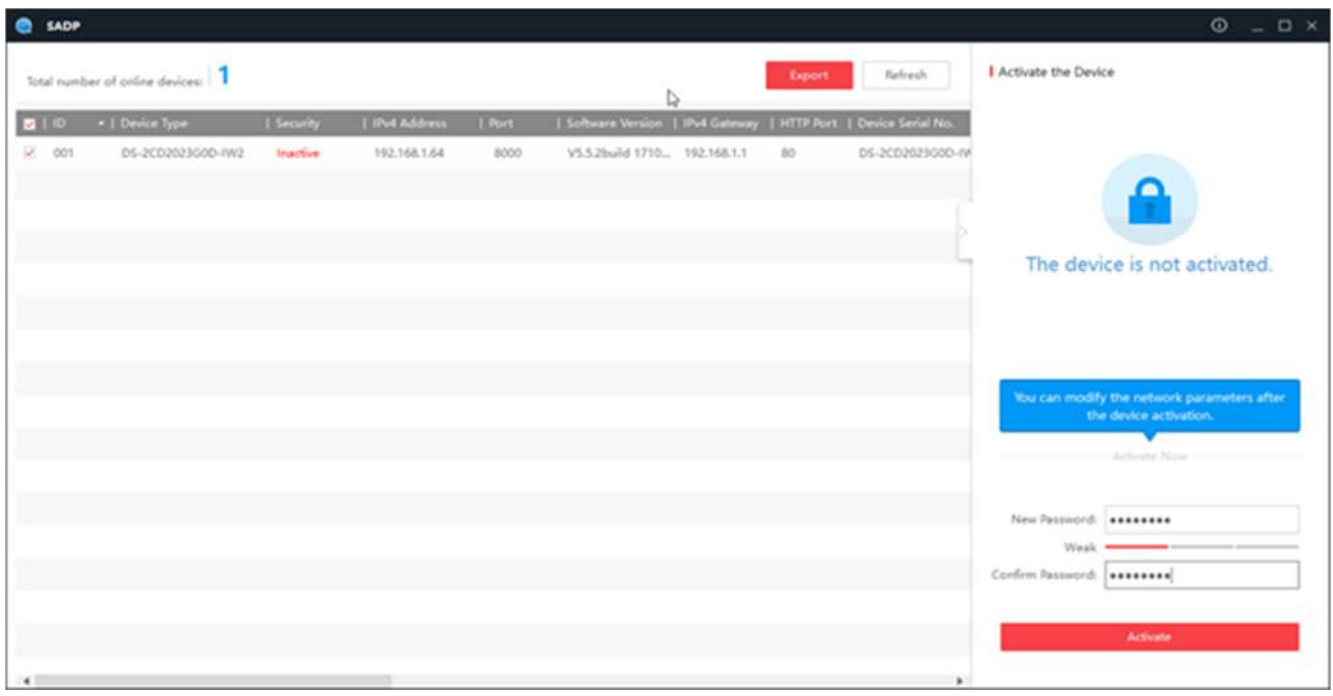

Este es un ejemplo de cómo quedaría si cambio la IP a mi segmento.

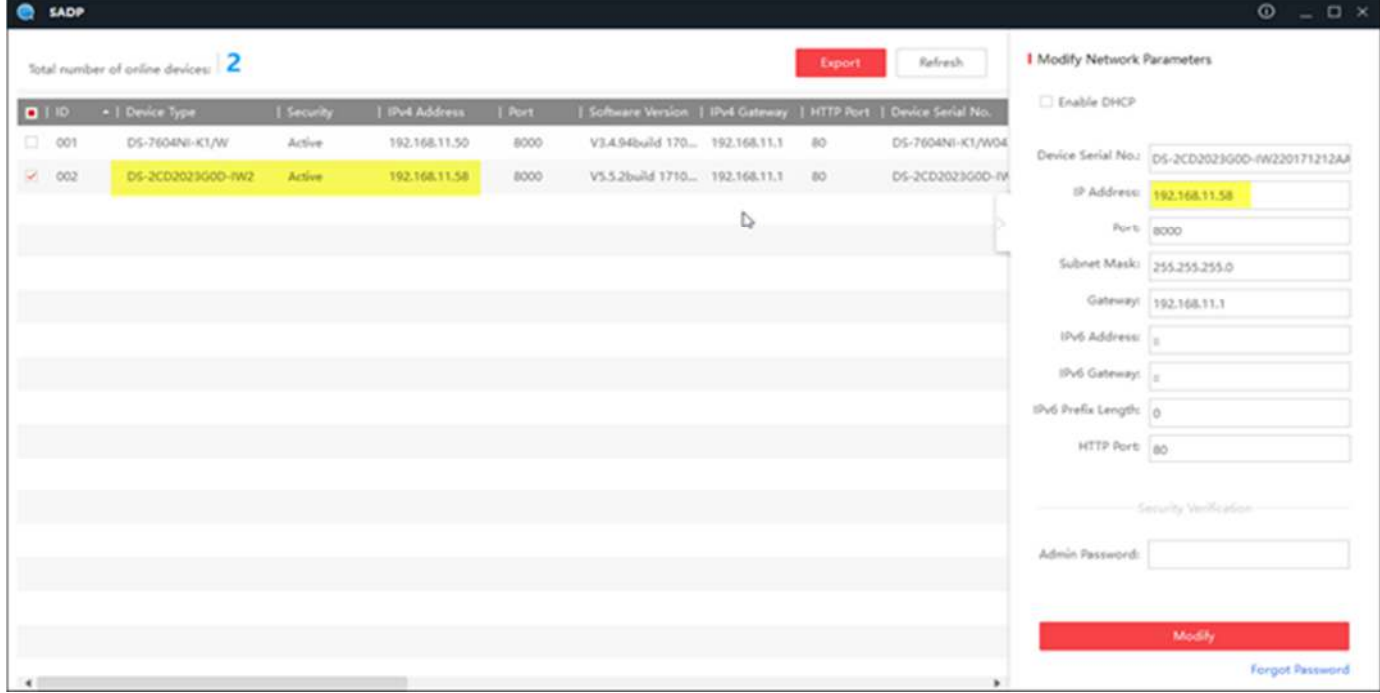

Entrar a la interfaz web de la cámara.

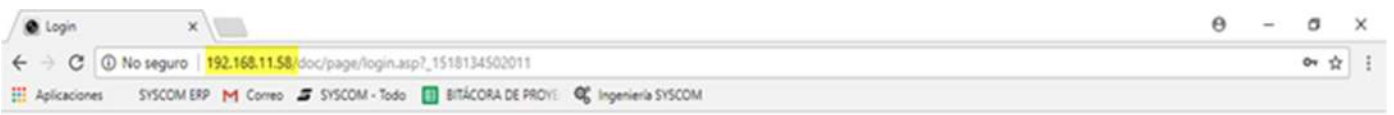

English

 $\sim$ 

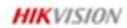

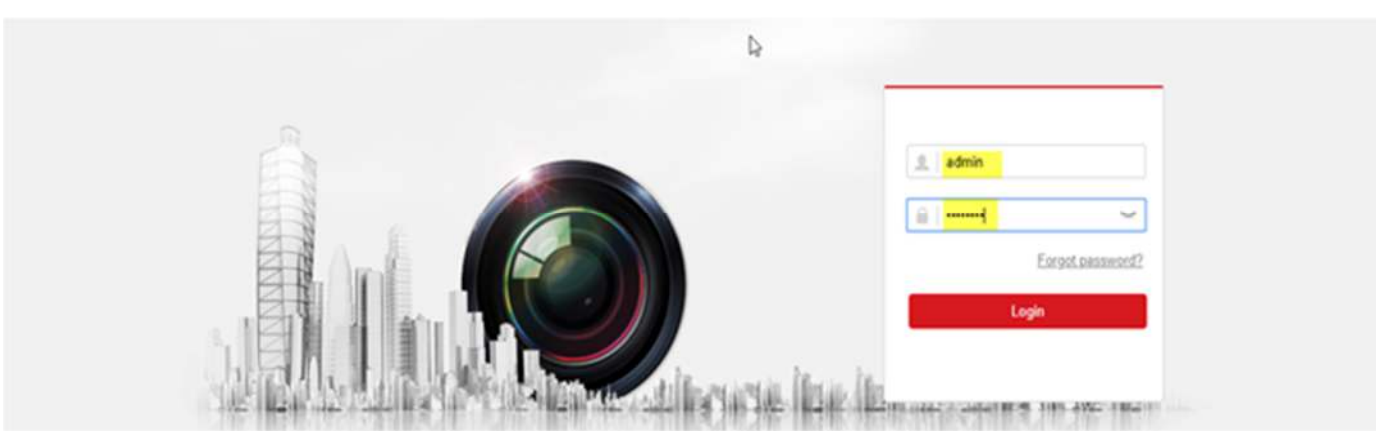

En la pestaña configuración seleccione Basic Setting y pestaña Wlan, verifique que este habilitado DHCP.

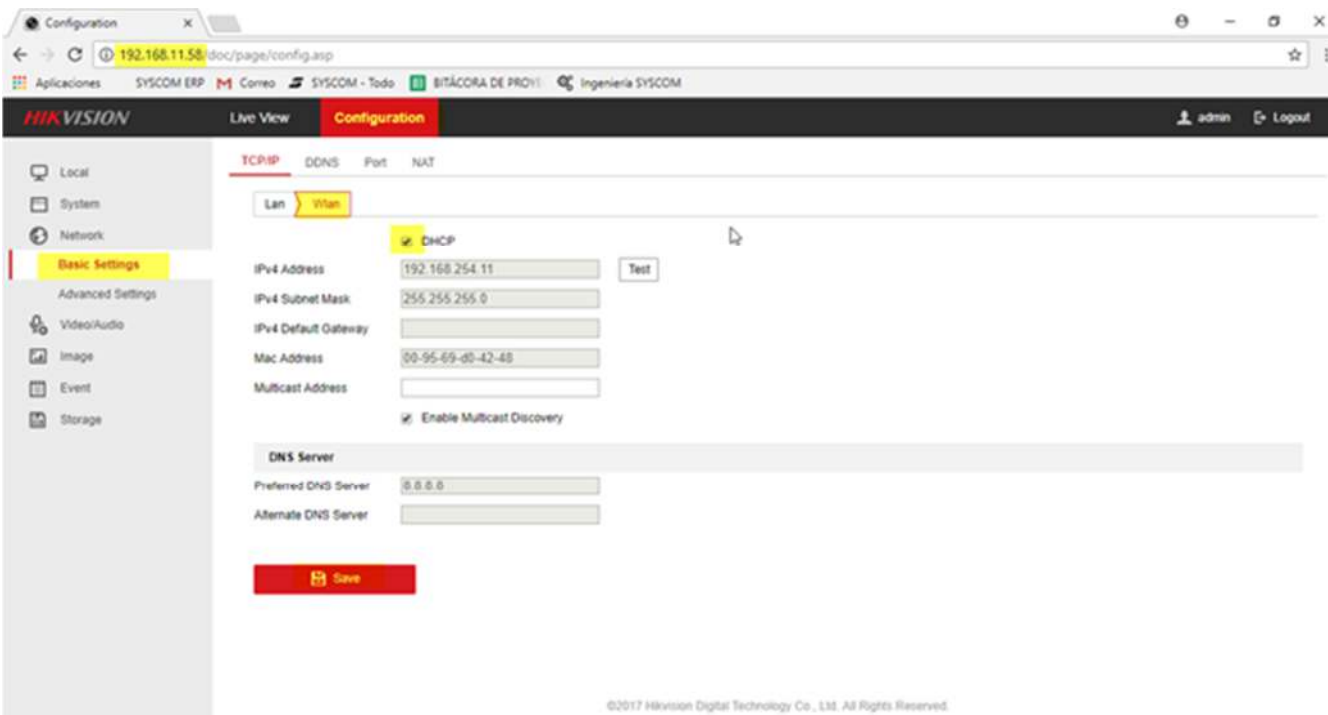

En configuración avanzada (Advanced Setting) seleccione Wi-Fi y busque el SSID que acaba de configurar en su NVR, selecciónelo, se encuentra desconectado.

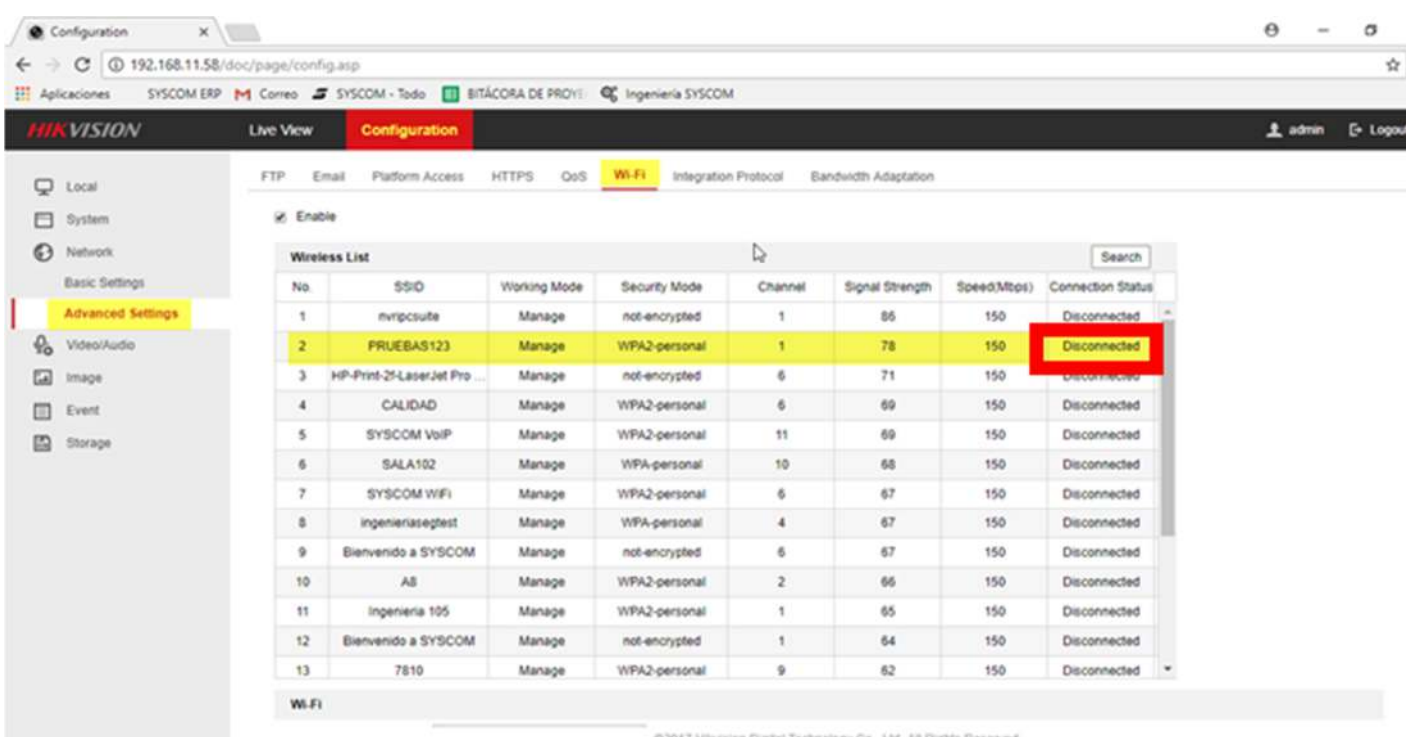

Vaya a la parte que dice Key1 y ponga la contraseña que asigno en el Wifi del grabador y guarde.

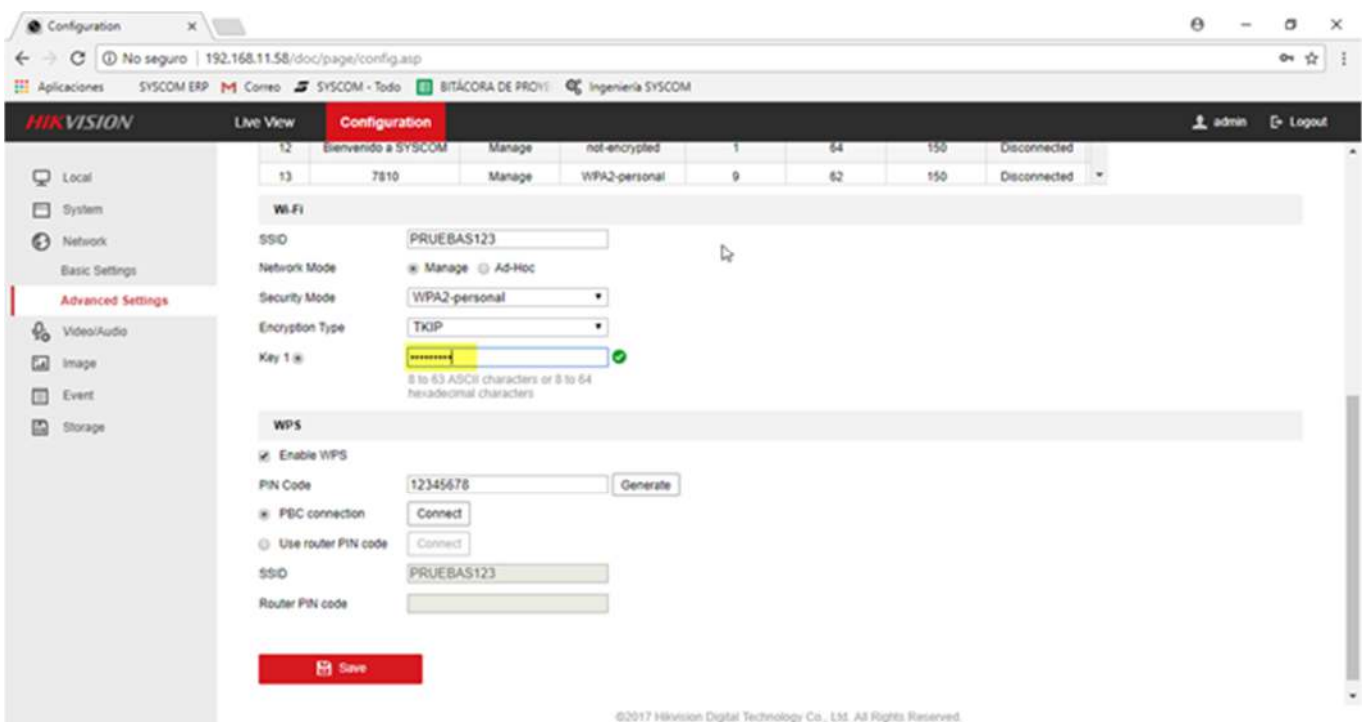

NOTA: Es muy importante guardar inmediatamente después de colocar la contraseña, ya que si se cambia de pestaña sin guardar, los cambios no surtirán efecto.

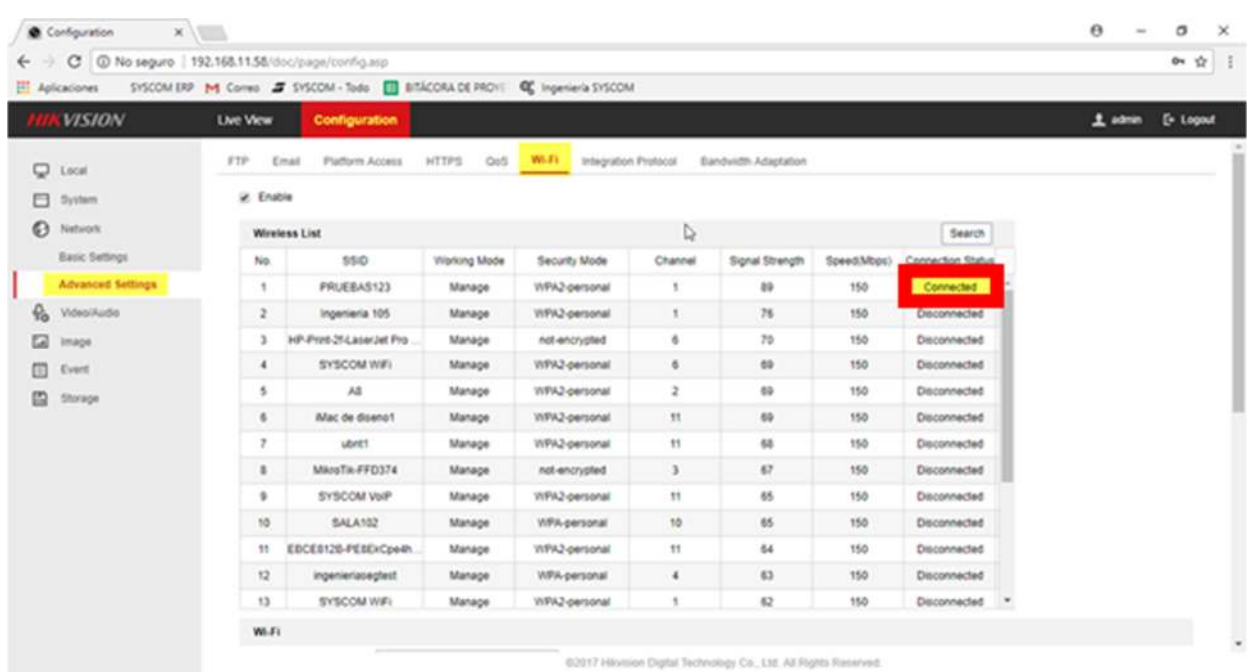

Confirme si cambio el estado en modo conectado.

Una vez que está conectada la cámara, de clic en la pestaña Basic Setting, Wlan y vea que el grabador asignó una IP.

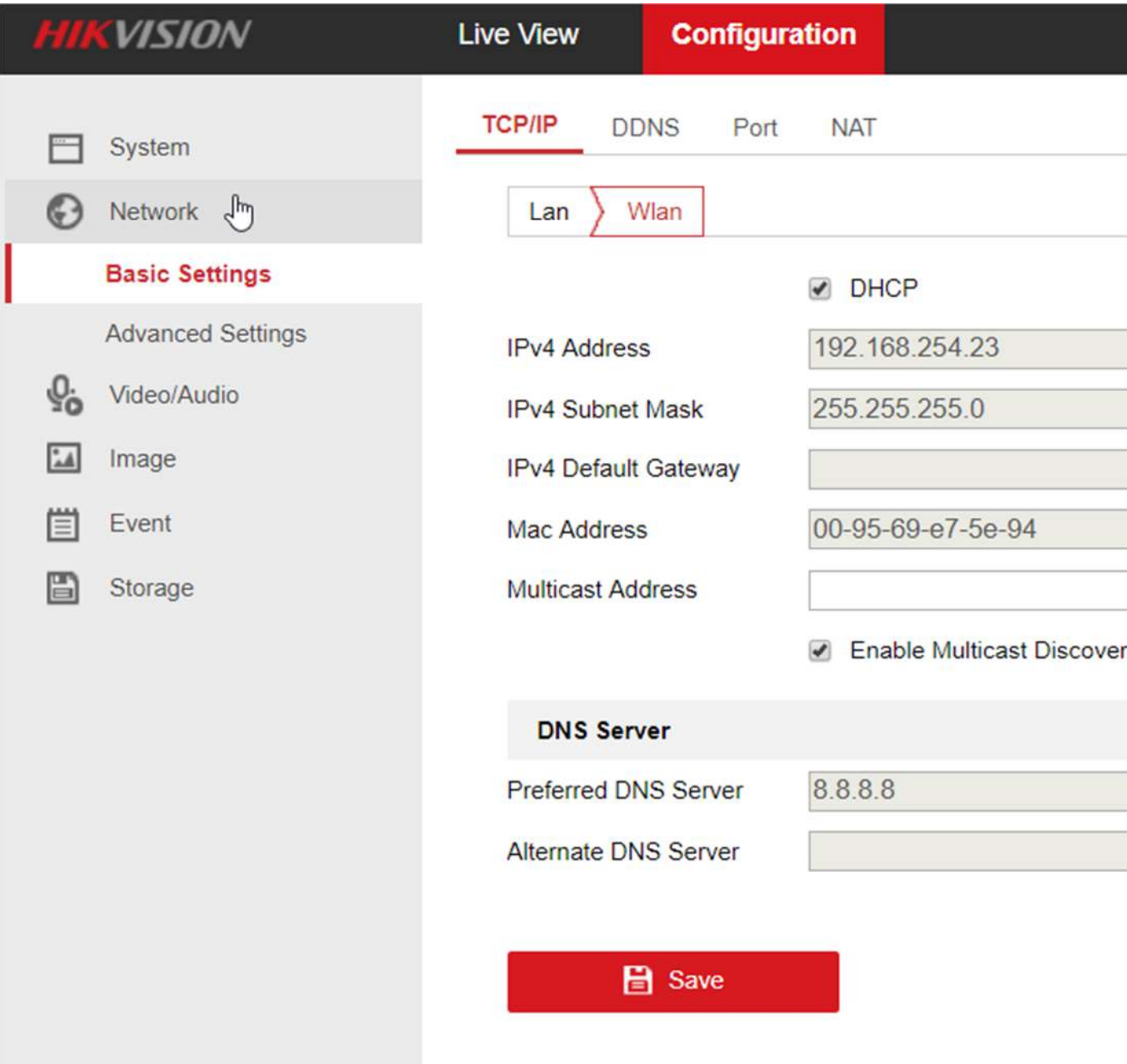

En su grabador ya se debe visualizar la cámara, desconecte la cámara del cable de red y queda funcionando correctamente.

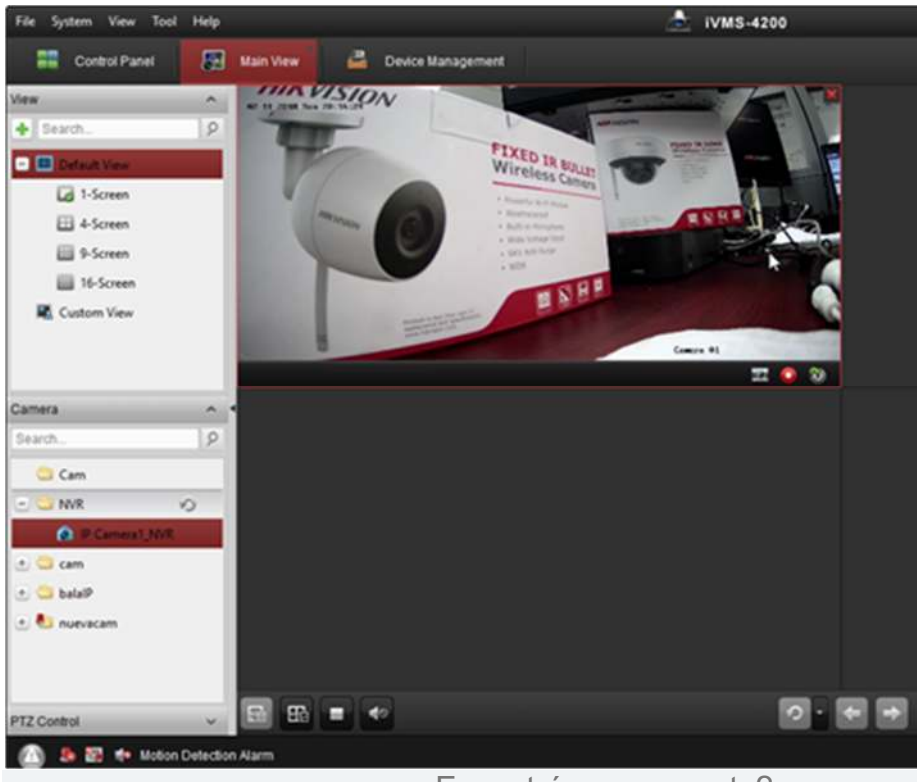

## ¿Encontró su respuesta?